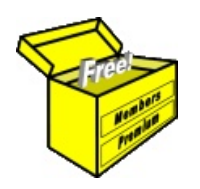

# Brainy's Articles on **BullCharts**

Article No: **BC-10-110** page 1 of 4 22 Nov 2008 Rev: 30 Apr 09 This article is NOT free\*

BullScan — author scan example

#### *Introduction*

The scanning module is a key feature of the BullCharts software product. It allows you to set up one or more stock selection criteria, and to scan through a specific list of stocks to identify only those stocks that match the criteria. In this article on BullCharts scans (in Brainy's series on BullCharts), we will look at a supplied "author scan" that comes standard with the BullCharts software, and we will look at the basics of how to customise it. More information on BullScan is included in the BullCharts Help file (hit the F1 key), or in Chapter 10 of the BullCharts User Manual.

### *A quick example*

By way of example, consider the following. Let's say you are a longer-term trader, browsing through weekly charts once each week, and you want to search through all stocks in the S&P/ASX 200 index for a potential price breakout (this is what we might find towards the end of a bear market). In this example we want to search for all stocks that match the following criteria:

- The Closing price is between [the previous Close +  $5\%$ ], and [the Previous Close +  $1000\%$ ].
- The Volume is between [the previous Volume + 30%], and [the previous Volume + 1000%].
- The share price Low crosses above the 14bar SMA (Simple Moving Average of the Close).
- Close is between 20c and \$100.

A sample chart for a stock that matches this criteria is shown in Figure 1 at right.

### *BullCharts — supplied author*

#### *scans*

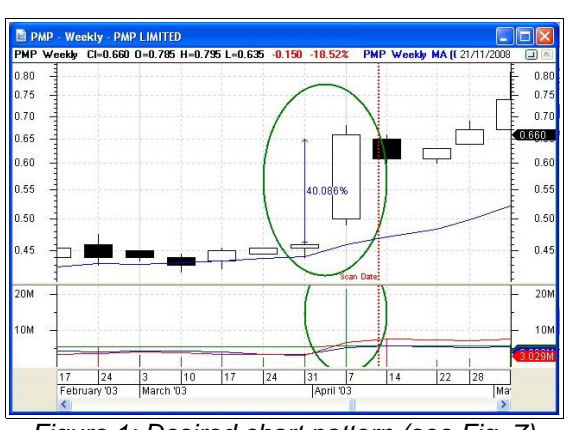

*Figure 1: Desired chart pattern (see Fig. 7)*

The BullCharts software comes bundled with more than 120 supplied *scans*, and many of these are based on *author strategies*. The stock selection criteria described in the example above are actually built into one of the supplied author scans — Leon Wilson's *Breakout* scan. You can find this scan in the BullScan Manager as follows:

- Display the BullScan Manager panel  $-$  menu option: View > Panels > BullScan Manager (there are other ways to do this that change in BullCharts version 3.8).
- The BullScan Manager panel is often "docked" against the right-hand side of the window, or can "float" (the floating panel is shown in Figure 2 at right).
- In the BullScan Manager panel, you can view by either Name, Category, or Author. Click on the tab at the bottom of the panel.
- When viewing by category, locate Leon's Breakout scan by browsing down for the list for the *Breakout* category heading, and then view the scans in that category (see Figure 2).
- **BullScan Manager**  $\sqrt{1}$  $\mathbf{r} \cdot \mathbf{r}$ in X Continually Lower Closing Price (3)  $\hat{ }$ Breakout **Y** Breakout **Y** Breakout 2 Price and Volume Breakout Wilson Momentum Break Out Daily Wilson Momentum Break Out Weekly k  $\overline{\phantom{a}}$ Name Category Author 图 Scans 图 组 囱 *Figure 2: BullScan Manager panel –*

*undocked and floating* 

When viewing by Author, browse down the list until you find "Wilson, Leon", and then locate the same Breakout scan.

File Name: bc-10-110 bullscan\_author\_scan.odt Printed: 18 Jul 2010 Note: This information cannot be relied upon. It is only a guide. There is no guarantee of success. © Copyright 2009, Robert Brain. These articles are available by subscription or purchase: www.robertbrain.com

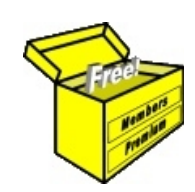

## Brainy's eBook (PDF) Articles This article

is NOT free\*

Unfortunately, the remaining pages of this article are not available for free.

Some of the eBook Articles are available for free, including the Table of Contents pages, and the Introduction and Overview pages.

These articles take a lot of time, experience, knowledge and expertise to compile.

However, there is some good news.

You can subscribe as a Toolbox MEMBER and have unlimited access to all Articles, plus a whole lot more.

Visit: [www.robertbrain.com](http://www.robertbrain.com/members-area/why-join.html)

Robert writes and updates Articles on three topics:

- $\vee$  Share Trading & Investing
	- $\checkmark$  Technical Analysis
- $\boldsymbol{\nu}$  BullCharts (charting software)

See a list of Articles in the free section of the Toolbox: [www.robertbrain.com/members-area/articles.html](http://www.robertbrain.com/members-area/articles.html) (the green shaded articles are free)

File Name: page2-note.odt Printed: 27 Apr 2012 Note: This information cannot be relied upon. It is only a guide. There is no guarantee of success. © Copyright 2009-2012, Robert Brain. These articles are available by subscription: [www.robertbrain.com](http://www.robertbrain.com/)

\* $\vert$ Brainy's e Book (P DF) Articles are only available to ļ *Share* more inform .<br>م<del>ز</del>مایر <del>ن</del>حم (مح *Mark et To olb ox* members. Visit <u>ww</u> [w.robertbrain.c](http://www.robertbrain.com/articles/) o m/articles/ for m ation. The first pa geof e very article is fre e, and so meof the articles are completely fre e (e g. shorter ones and Table of C ontents).